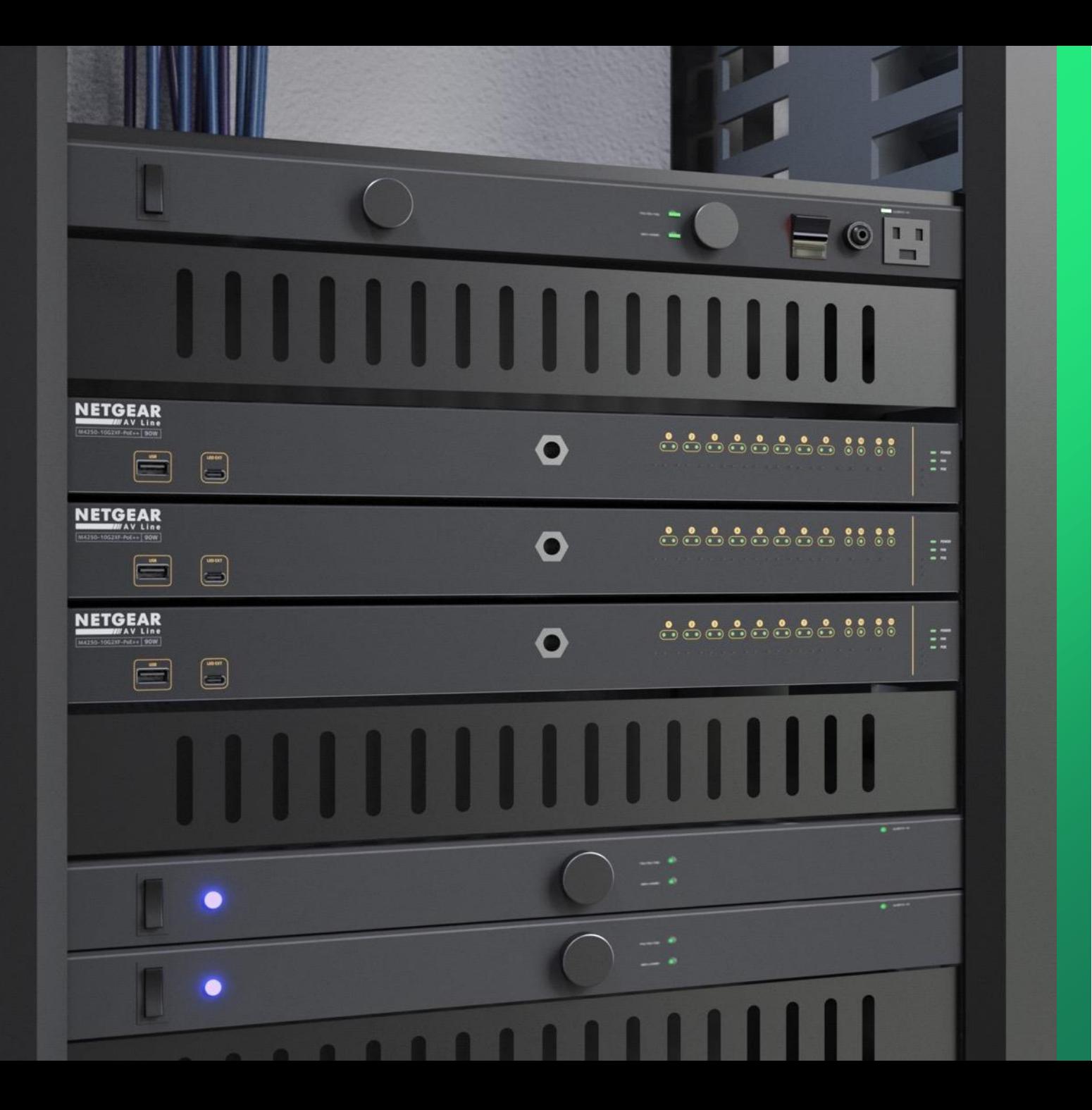

## **Updating Firmware**

How to update the firmware on a ProAV switch.

**NETGEAR<sup>®</sup> AV** 

## Upgrading the Firmware

This guide will go over how to upgrade the firmware on a ProAV switch.

For this setup we will have two switches one connecting to a router that will provide the DHCP for the devices and a laptop running the Engage controller.

We will update the firmware on one using the engage controller onboarding process and the other using the AV UI.

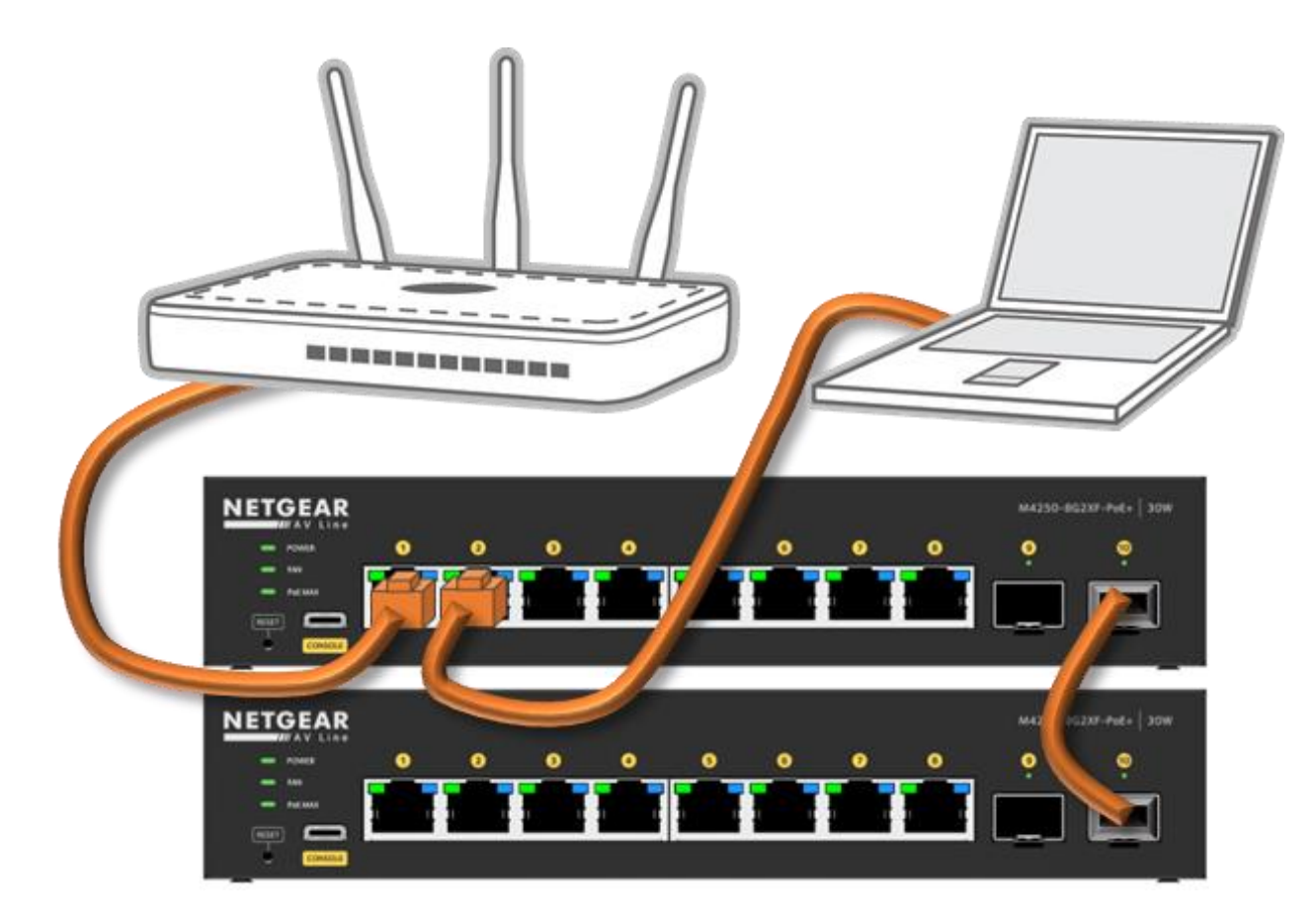

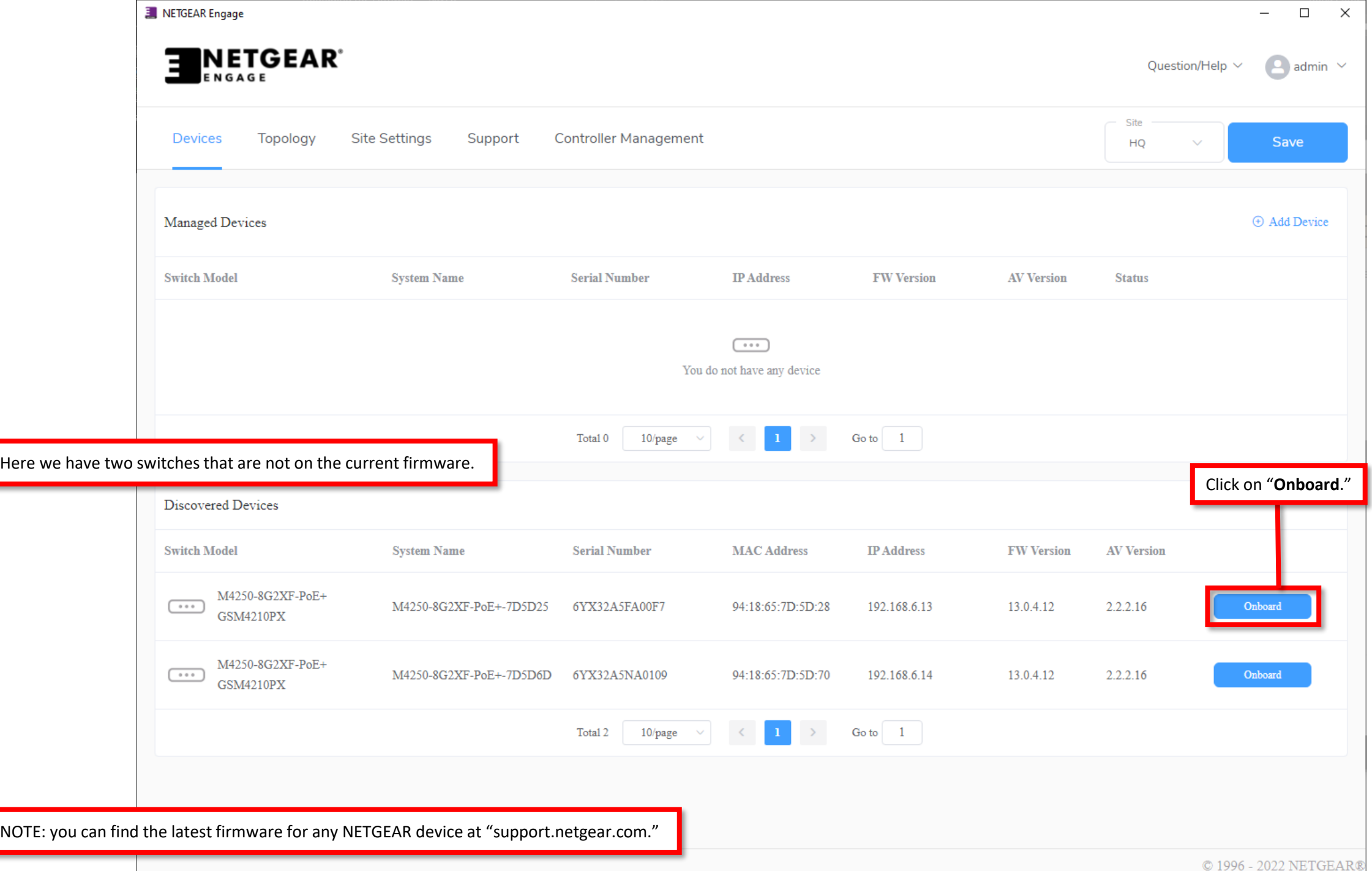

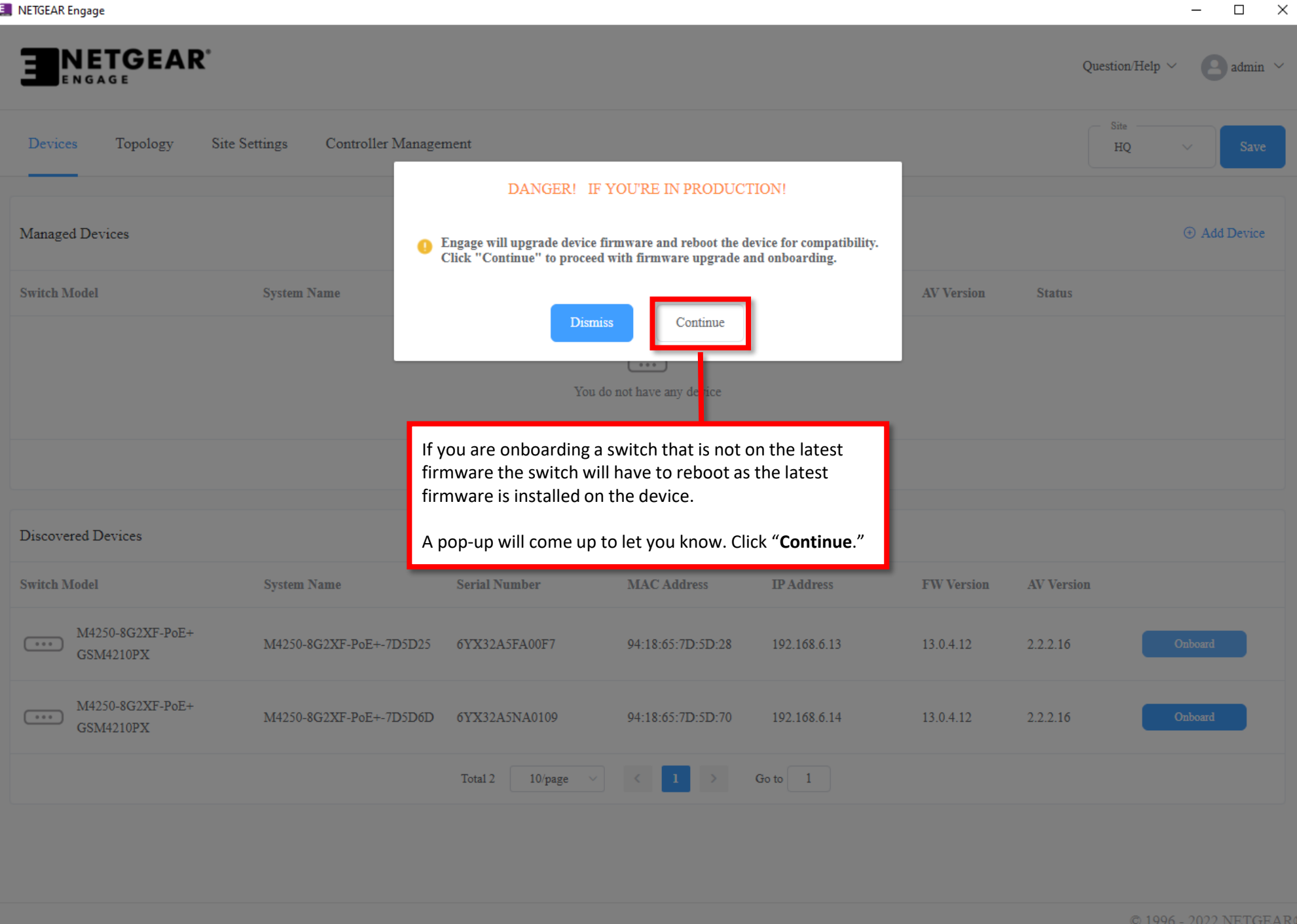

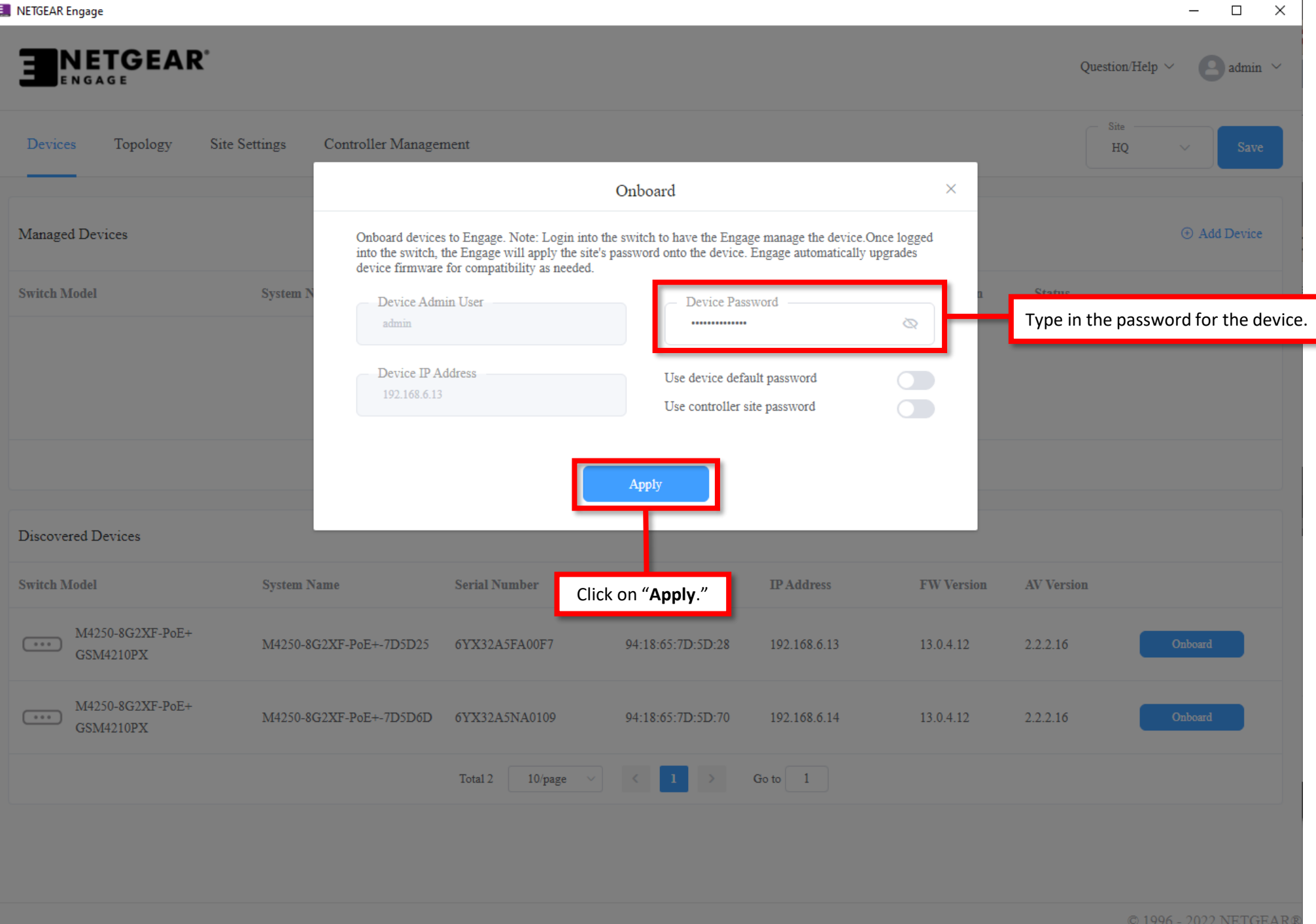

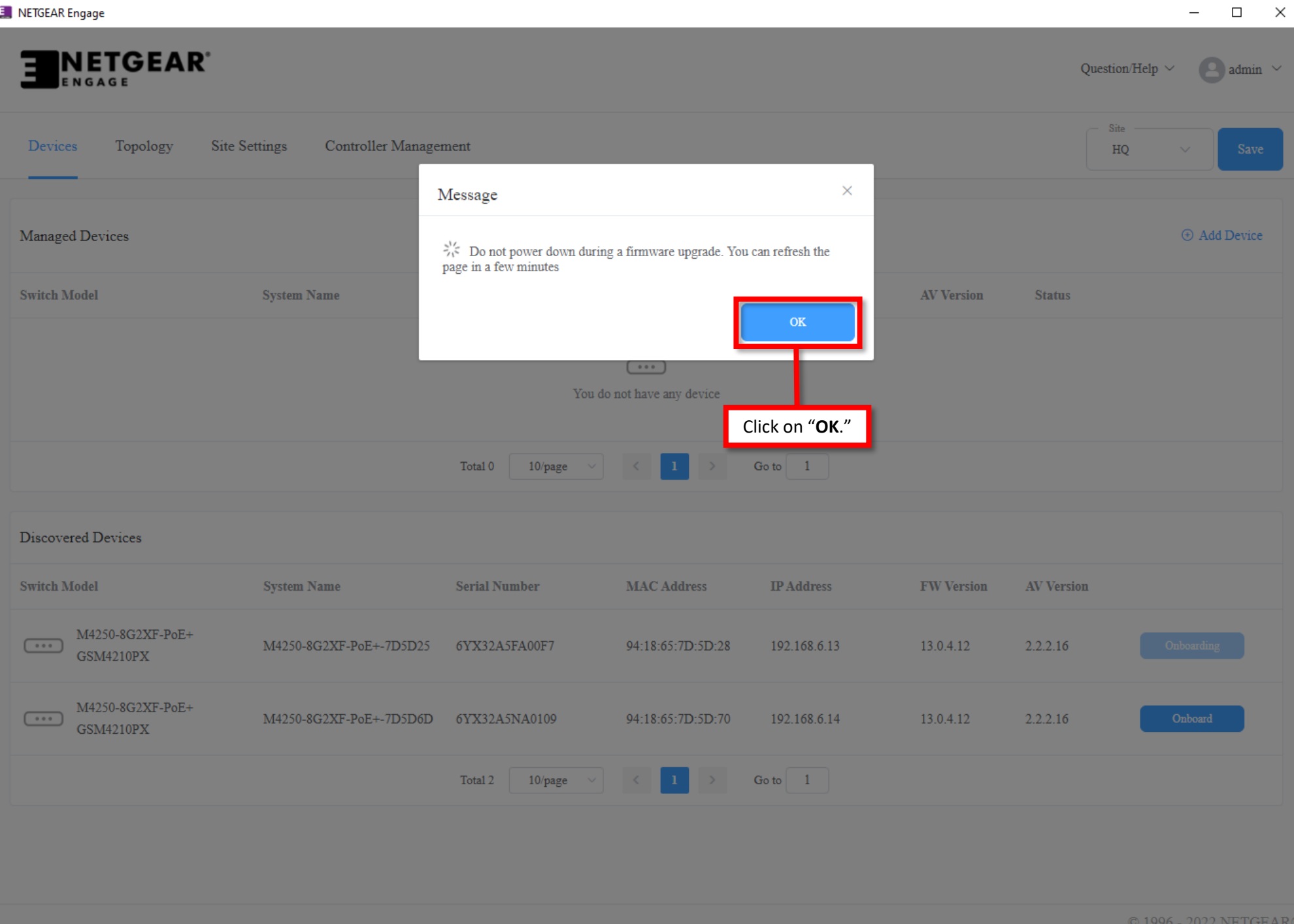

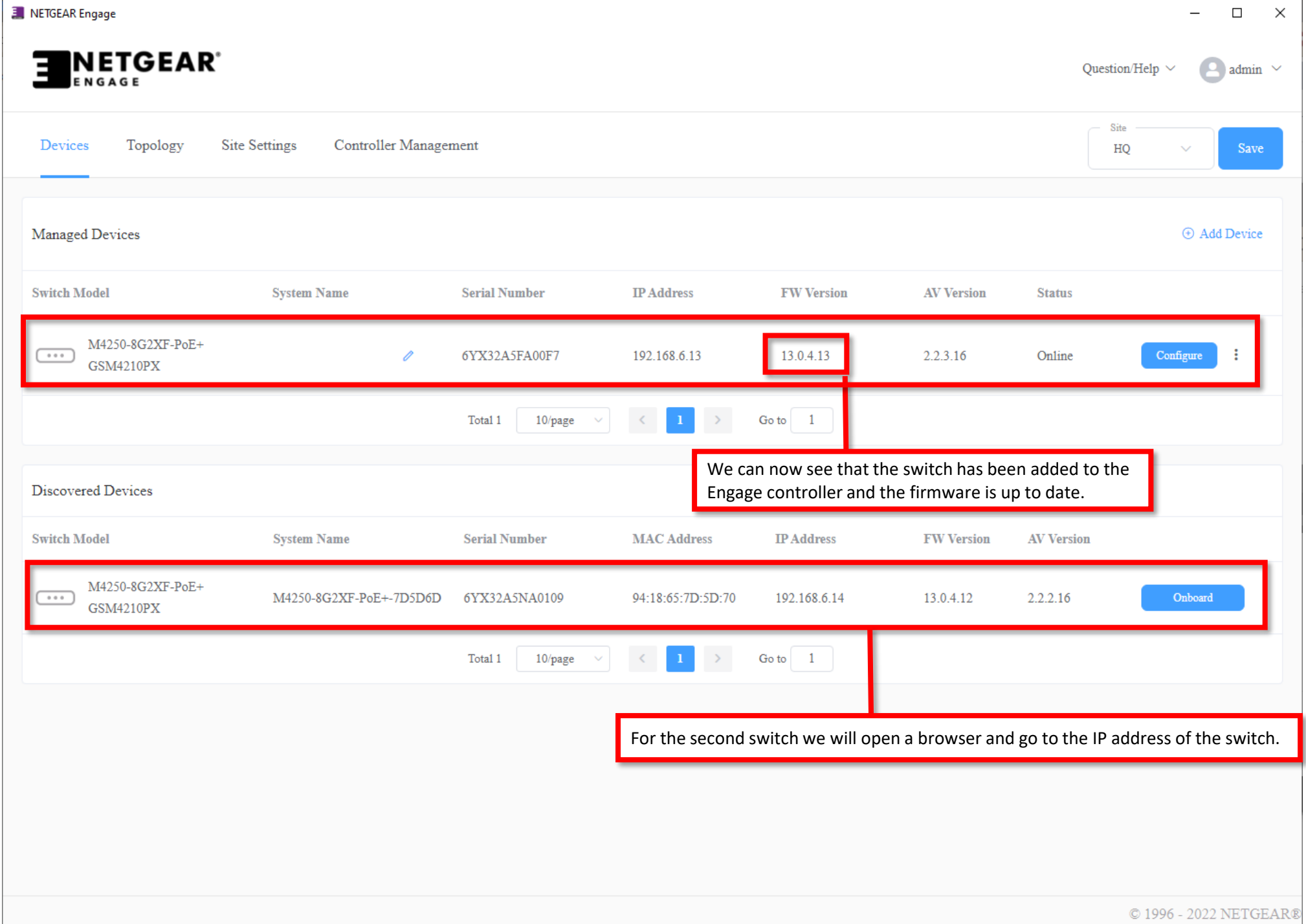

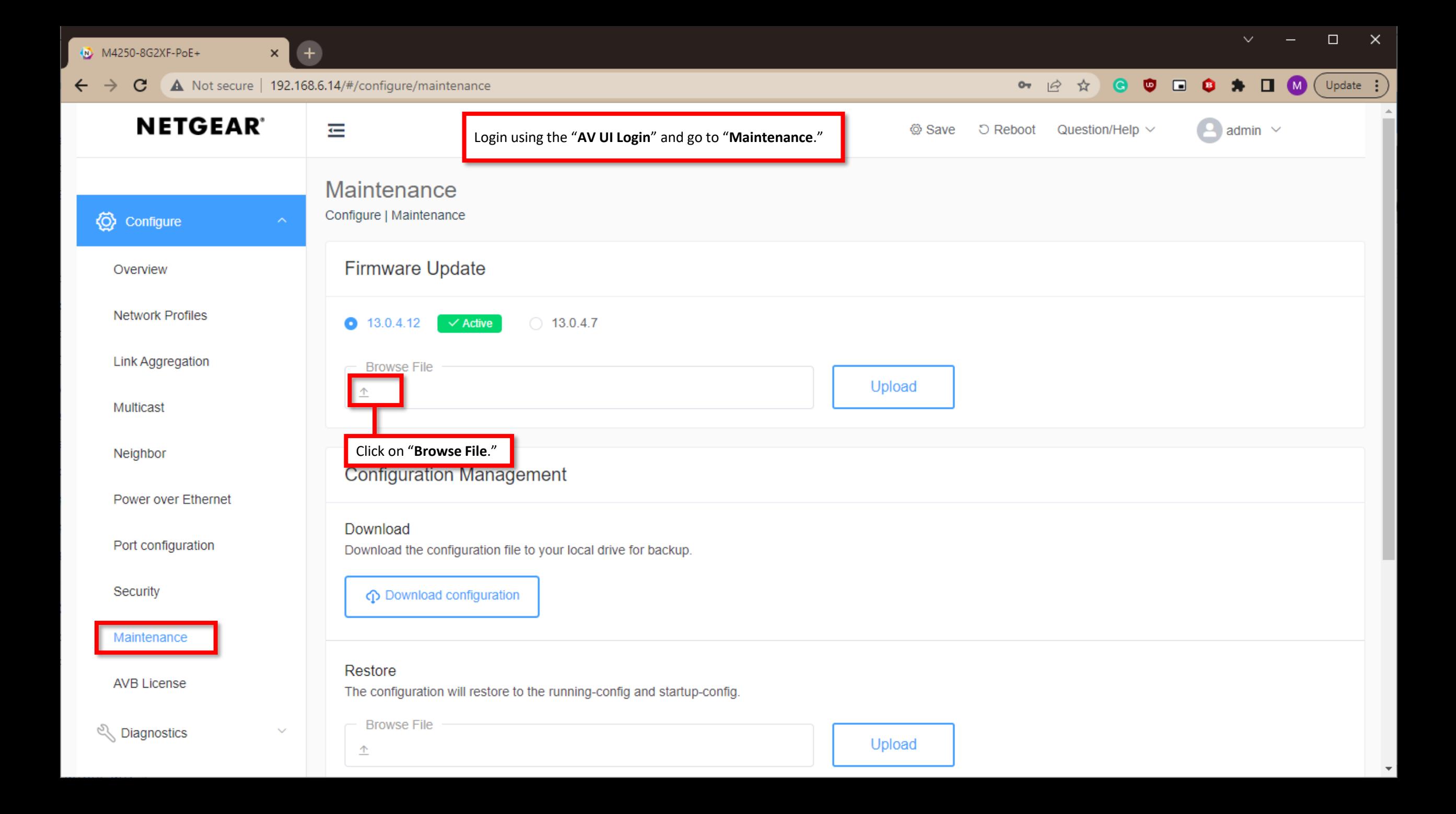

 $\Box$  $\checkmark$  $\times$ 

 $\mathbf{v}$ 

M4250-8G2XF-PoE+

C

 $\leftarrow$ 

 $\times$ A Not secure | 192.168.6.14/#/configure/maintenance

 $+$ 

**NETGEA** admin  $\vee$ O Open  $\times$ > This PC > Downloads > GSM421xxx\_MSM4214\_XSM4216F\_V13.0.4.13 Search GSM421xxx\_MSM421... Q Ō  $\overline{\phantom{a}}$ 不  $\checkmark$ New folder 距 ▼  $\Box$ <sup>2</sup> Organize  $\blacktriangleright$ Configure  $\overline{\phantom{a}}$ Date modified Name Type Size **A** Quick access Overview C GSM421xxx\_MSM4214\_XSM4216F\_V13.0.... 5/2/2023 3:14 PM Chrome HTML Do... 3 KB **ConeDrive** M4250L-v13.0.4.13.stk 5/2/2023 3:14 PM STK File 40,435 KB **Network Profiles** OneDrive - NETGEAR **Link Aggregation**  $\Box$  This PC  $\Box$  OSO (D:) Navigate to the location of the firmware and select it. Multicast Network Neighbor Power over Ethernet Port configuration Security File name: M4250L-v13.0.4.13.stk **All Files**  $\checkmark$  $\sim$ Maintenance Cancel  $Open$ **AVB License** The configuration will restore to the running-config and startup-config. Click on "Open." NOTE: you can find the latest firmware for any NETGEAR device at "support.netgear.com." Upload

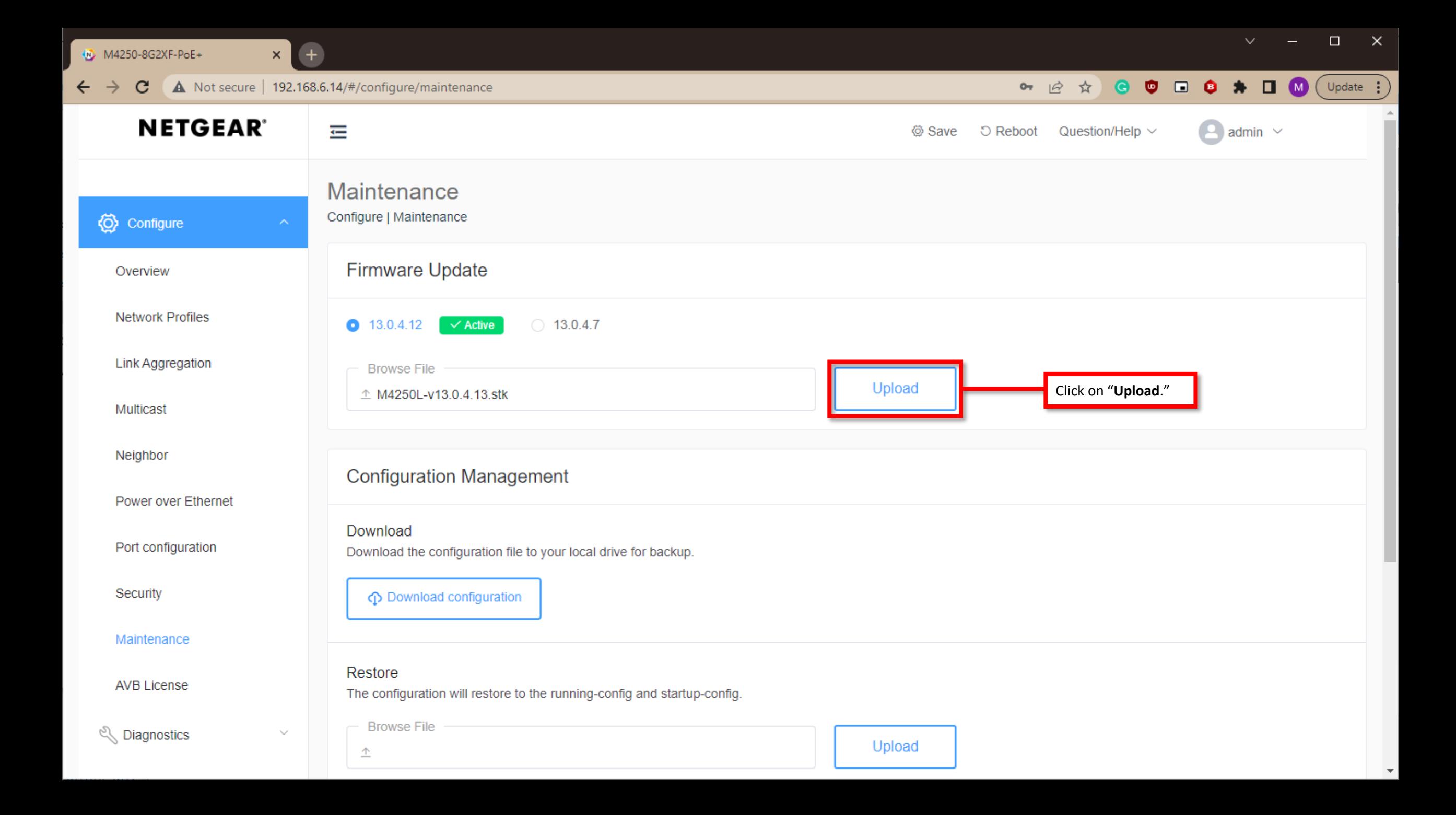

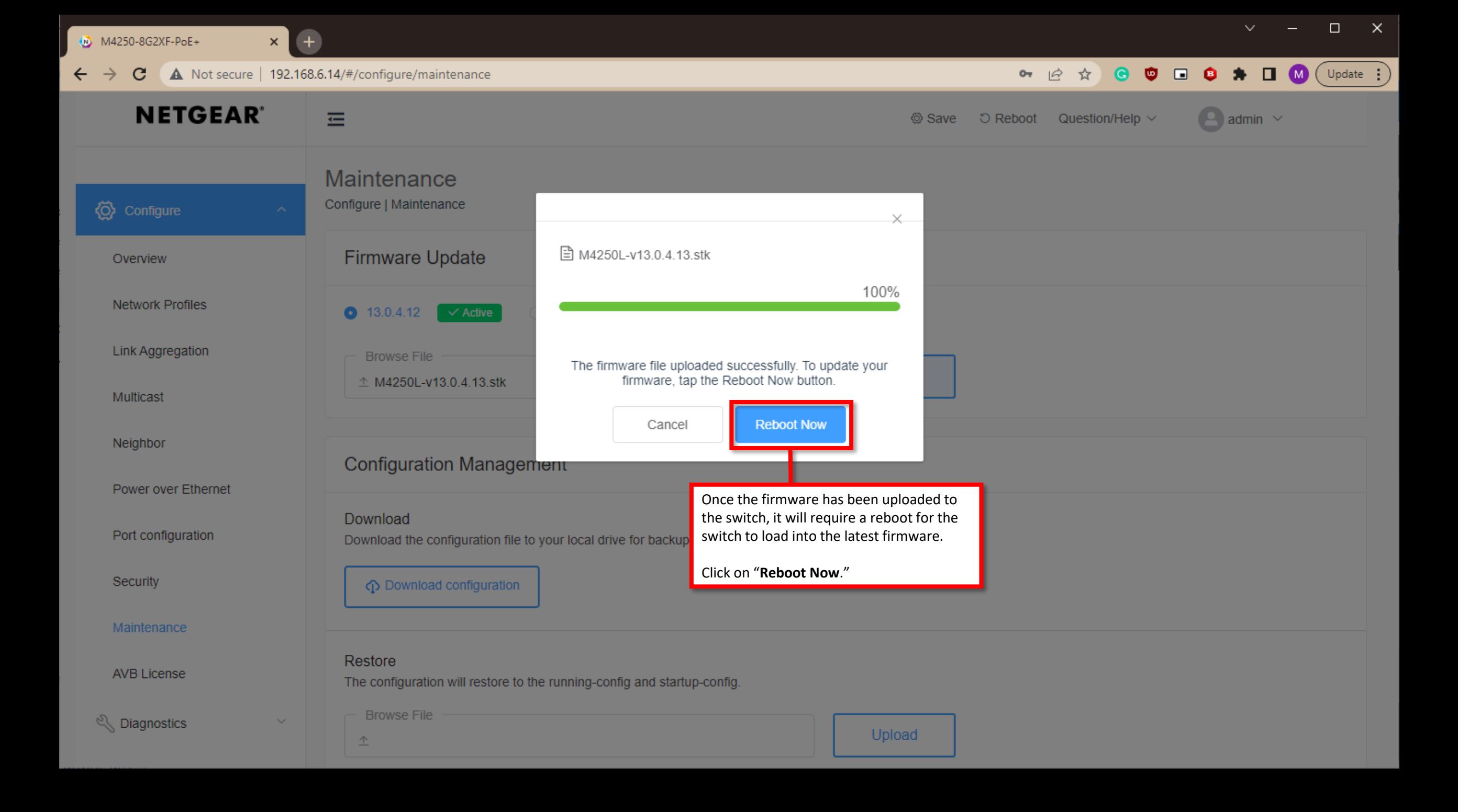

M4250-8G2XF-PoE+

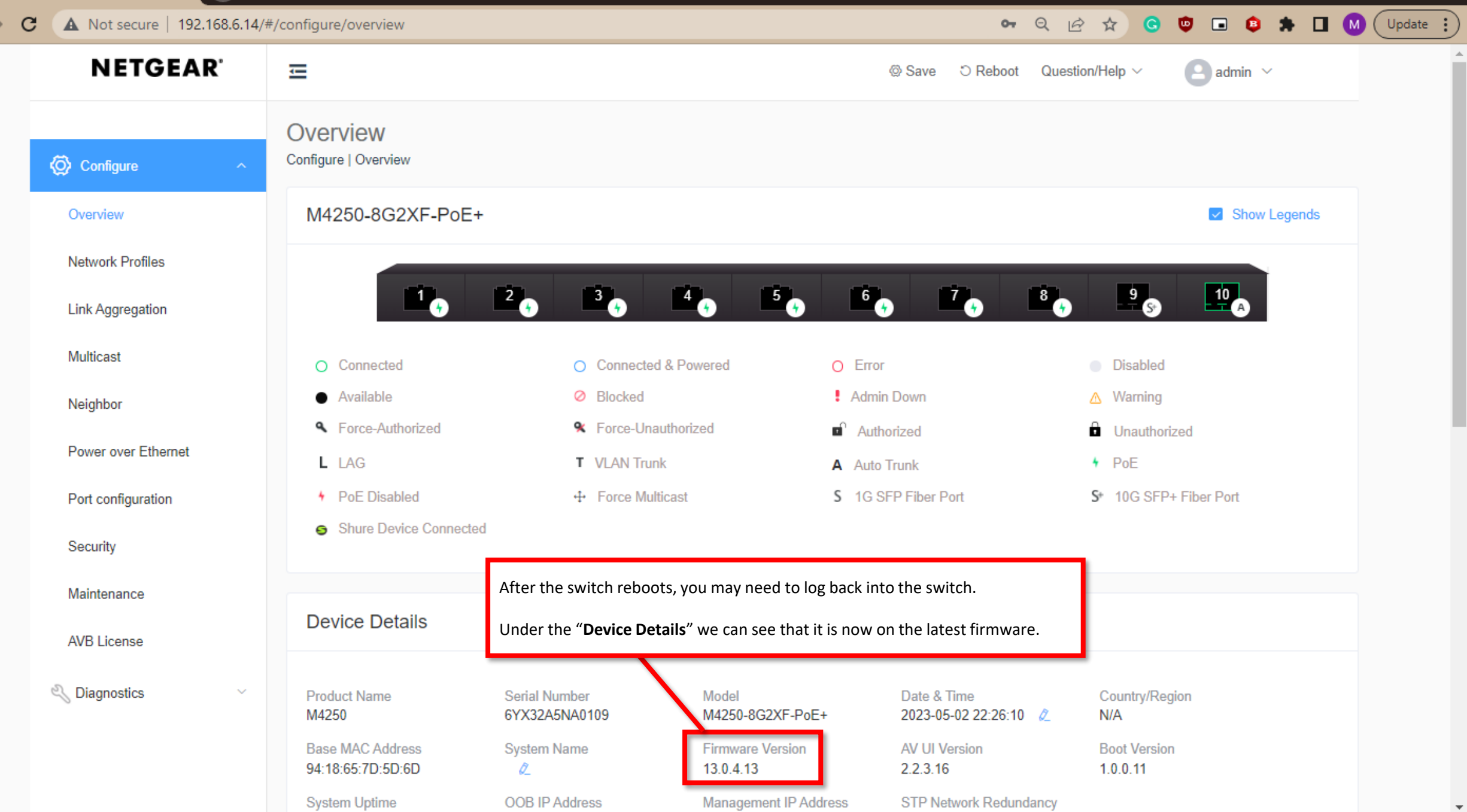

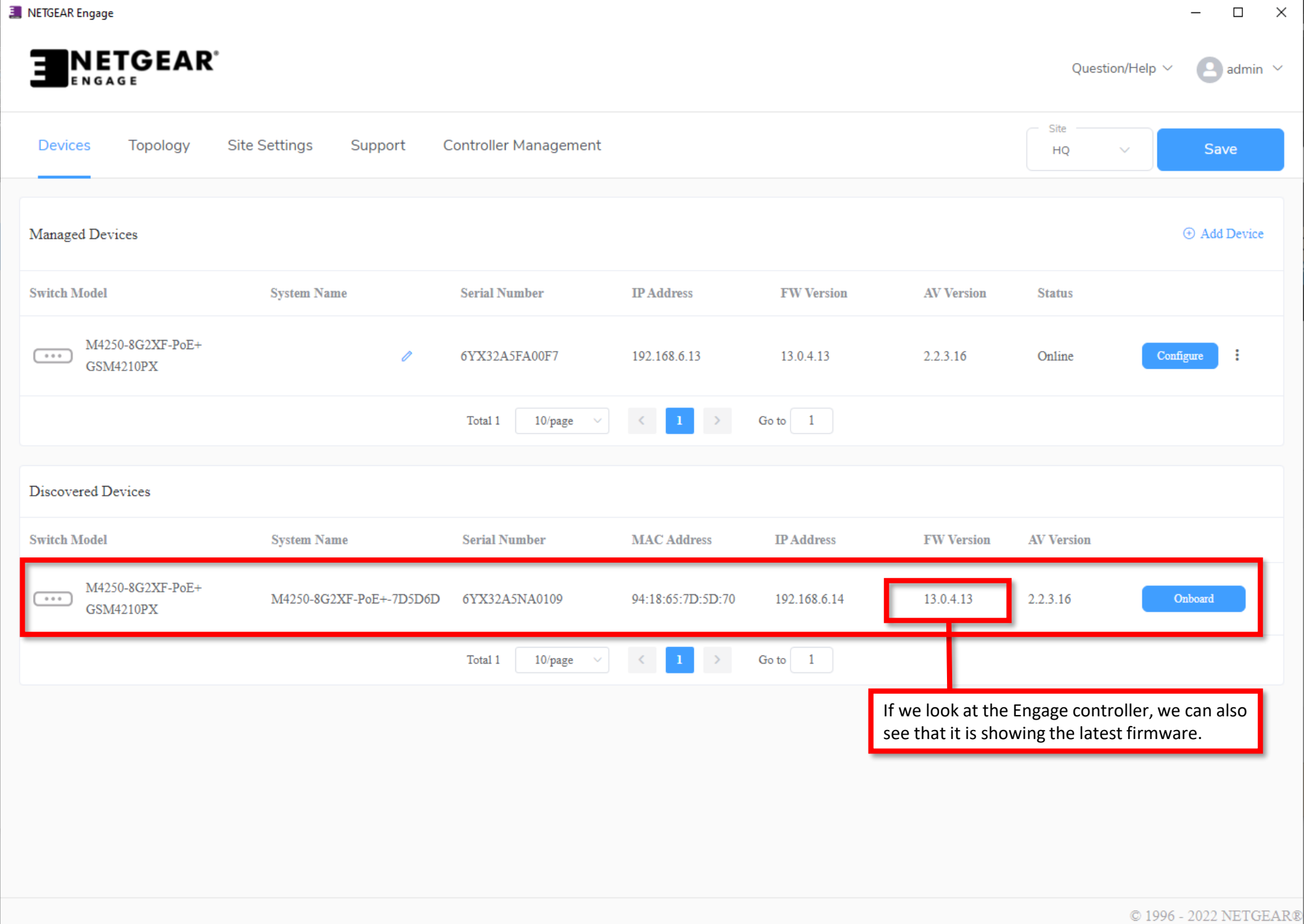

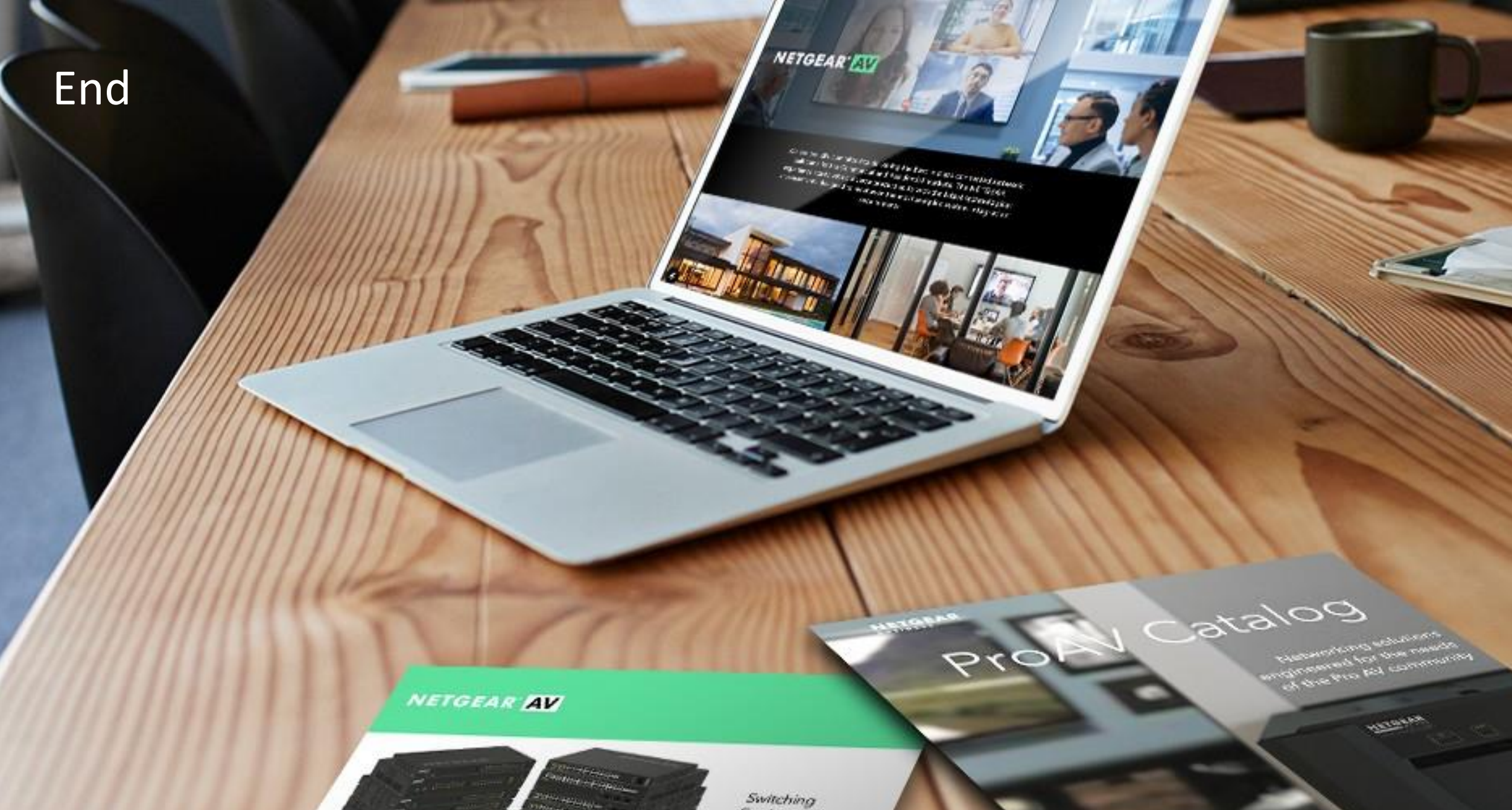

promit/see filter or littler and 

**CHANGE** 

of anticipation

Procho na tha SE 1054 EAV (m)<br>of William Eastern Armhiteca And

Engineered for AV over IP